## 設定 Yahoo 信箱使用 POP3 協定收信

目的: 在 Yahoo 信箱中,使用 POP3 將學校的信收至 Yahoo 信箱。

請留意!在 Yahoo信箱設定 POP3收取學校信件前,請先取消學校信箱自動轉寄至 Yahoo信箱。 自動轉寄設定,參考網頁:http://www.cpcm.pu.edu.tw/com/recruit.php?Sn=14

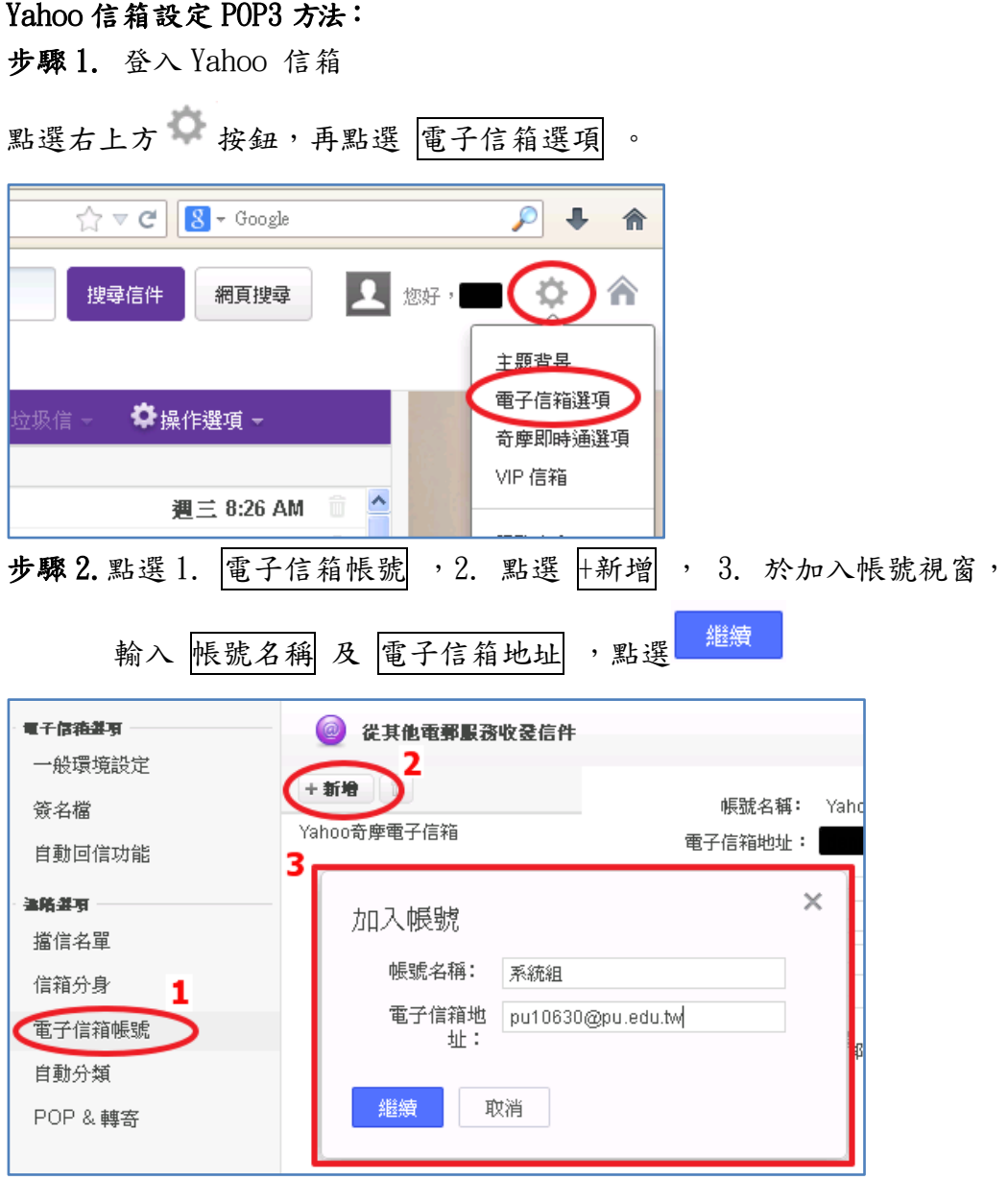

步驟 3. 帳號設定

使用者名稱:請輸入入口網站帳號

密碼:輸入入口網站帳號密碼

## (請留意如果有修改入口網站密碼,請記得要來這裡修改新密碼)

POP 伺服器: pu. edu.tw

將信件寄至:收取靜宜大學的信件,要存放於哪一資料匣中。

可點選下拉式選單,選 [新信件匣] 以新增信件匣來存放靜宜大學的來信。

進階設定:□在 POP 伺服器保留信件備份。

勾 選:表示收取學校信箱信件後,將信件保留在學校信箱。

## 請務必留意學校信箱空間使用情形。

不勾選:表示收取學校信箱信件後,刪除學校信箱之信件(不保留)。

## 表示信件將被收至 Yahoo 信箱,學校信箱不會有新信。

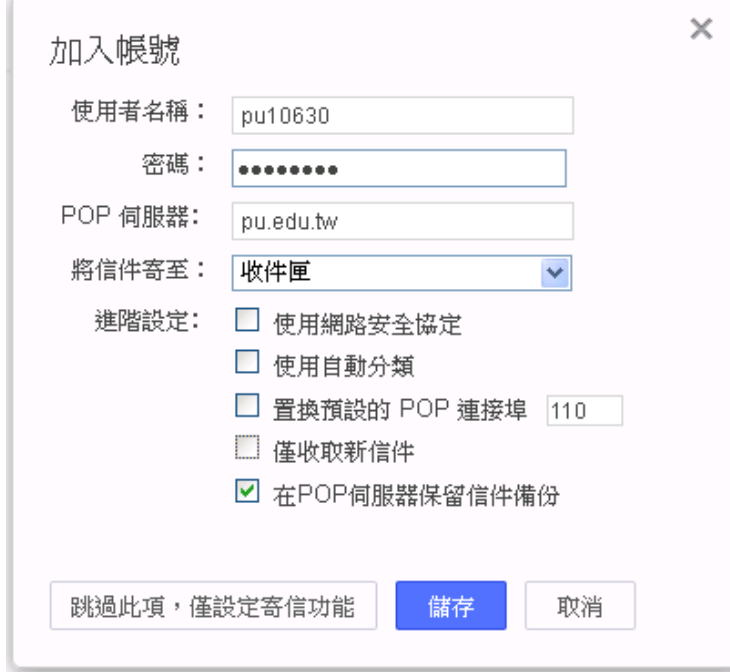

Yahoo 信箱寄送一封確認信至 xxx@pu.edu.tw , 以確定您為信箱之所有人。

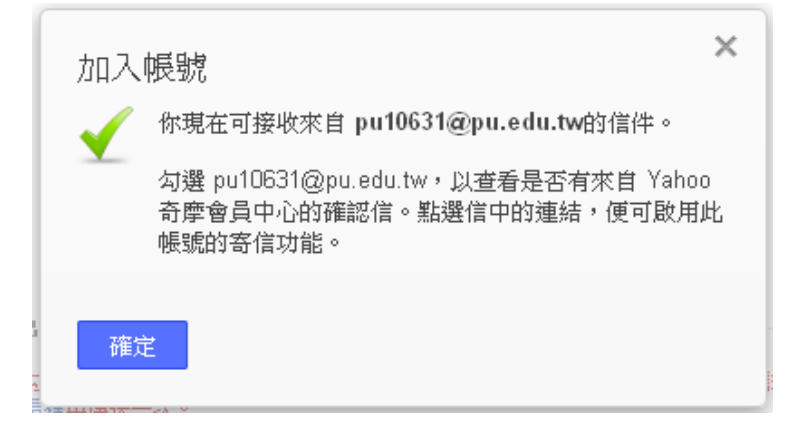

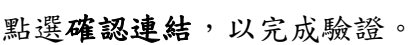

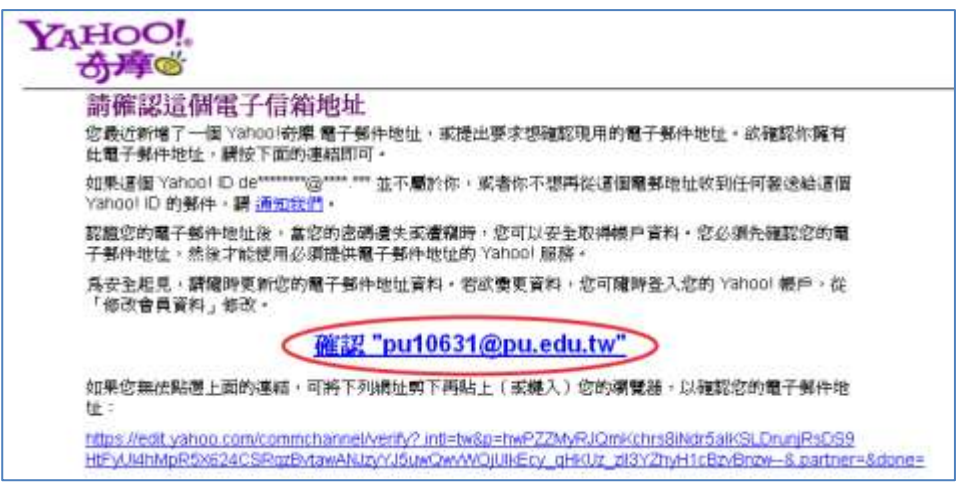